# **Del.icio.us**

One example of social bookmarking is del.icio.us. It allows you to easily add sites you like to your personal collection of links, to categorize those sites with keywords (tags), and to share your collection not only between your own browsers and machines, but also with others. It gives you access to all your bookmarks from any machine that is connected to the Internet – as well as access to everyone else's bookmarks.

Once you've registered for the service, you add a simple bookmarklet to your browser. When you find a web page you'd like to add to your list, you simply select the del.icio.us bookmarklet, and you'll be prompted for information about the page. You can add descriptive terms to group similar links together, modify the title of the page, and add extended notes for yourself or for others.

You can access your list of links from any web browser. By default, your links are shown to you in reverse chronological order, with those you've added most recently at the top. In addition to viewing by date, you can also view all links in a specific category (you define your own categories as you add the links), or search your links for keywords.

What makes del.icio.us a social system is its ability to let you see the links that others have collected, as well as showing you who else has bookmarked a specific site. You can also view the links collected by others, and subscribe to the links of people whose lists you find interesting.

Go to http://del.icio.us/register to create your account. Follow the instructions, including adding the button to your web browser (instructions for future reference are below).

# **Tags**

» Tags are one-word descriptors that you can assign to any bookmark. Tags can't contain quotation marks or whitespace, but are otherwise unrestricted. You can assign as many tags to a bookmark as you like, and rename, delete, add or merge tags together.

» A clickable list of all your current tags is displayed on the right-hand side of your homepage, together with the number of bookmarks that have that tag. » You can **assign** tags to an item when you first submit a bookmark, or by clicking the 'edit' link next to an existing bookmark. Tags are automatically created the first time you use them.

» You can merge, rename or delete tags whenever you like. Click the "settings" tab on your homepage, and select "tags" from the "Settings" menu on the right side of your screen (or go to del.icio.us/USERNAME/settings/tags). You will see a pull-down menu of all your current tags, along with a textfield.

» To **rename** all instances of a tag, enter a new tag name in the textarea.

» To **merge** two tags, select the tag to be merged and rename it to the name of an existing tag.

» To **split** a tag into two or more pieces, enter multiple tags in the 'rename' field.

» To **delete** a tag, select it from the pulldown menu and click the 'Delete' button.

#### **Views**

» del.icio.us offers you many ways to view your own and other people's bookmarks. Understanding how del.icio.us URLs work makes it easier to see exactly the bookmarks you want.

» Every user has a unique homepage:

del.icio.us/geoffrey

- » Tags also have their own pages: del.icio.us/tag/politics
- » You can filter bookmarks by user and tag together:
	- del.icio.us/geoffrey/literature
- » This will show all bookmarks from user geoffrey tagged as 'literature'.
- » Use plus signs to combine multiple tags into a **tag intersection**:

del.icio.us/tag/politics+france+history

» This will display only bookmarks that have all three of the tags 'politics', 'france', and 'history'. This also works for user/tag combinations:

del.icio.us/geoffrey/literature+english

» There is no support at present for other tag combinations, such as unions.

# **Ignore**

» You can set up ignore filters to keep bookmarks from specific users, tags, or user/tag combinations from being shown to you.

» To ignore all bookmarks marked with the 'politics' tag, go to del.icio.us/tag/politics

» and click on the 'ignore' link. You will no longer see bookmarks tagged as 'politics'.

You can configure ignore filters for users and user/tag combinations by clicking the ignore link on the appropriate page.

» NOTE: the ignore feature does not support tag intersections.

» NOTE: the ignore feature has been temporarily turned off in the inbox.

To see your **current ignore settings**, click on the 'antisocial' link in the 'settings' menu on your homepage. You will be shown a list of all your current ignore filters.

To **unignore** users, tags, or user/tag combinations, click on the 'remove' link next to any filter in that list.

# **Inbox**

» The inbox is a special area of the site that lets you **subscribe** to users, tags, and user/tag combinations in a way exactly analogous to the ignore feature. Bookmarks matching your subscription criteria are automatically placed in your inbox.

» A list of your current subscriptions is displayed on the right-hand side of your inbox. You can **unsubscribe** at any time by clicking the 'X' next to any item. » You can also view other users' inboxes:

del.icio.us/inbox/alice

» There is no way to find out who subscribes to your bookmarks.

### **Feeds**

**RSS feeds** are available wherever you see an orange **RSS** logo. The general format of RSS urls is:

```
 User: del.icio.us/rss/joe 
Tag: del.icio.us/rss/tag/bananas 
Combo: del.icio.us/rss/julian/science 
Fancy: del.icio.us/rss/alan/graphics+3d 
Popular: del.icio.us/rss/popular 
Main: del.icio.us/rss/ 
Url: del.icio.us/rss/url?url=http://example.com
```
» Please do not poll any single RSS feed more often than every 30 minutes. RSS feeds are not updated more than twice an hour, and you will receive an error if you try to crawl more frequently.

» You can also get an **HTML feed** of your links for inclusion directly in your weblog. Please do not include it with an <IFRAME> as this will cause one hit to del.icio.us per one hit on your site. Likewise, please don't fetch it every time via PHP. This sort of behavior will be considered abusive. Save the feed to a static page somewhere and have your browser serve that instead.

» You can find instructions on getting your html feed at http://del.icio.us/help/html

# **Adding Links to your del.icio.us Account**

If you are using a recent version of Internet Explorer, Safari, Firefox or Opera, the easiest way is to add a button to your browser toolbar (see below). If you are using another browser, or don't want to add that button, you can always visit http://del.icio.us/post/ and paste in the URL that you want to add. It will then give you a screen to put in a description and tags.

# **Installing del.icio.us Buttons**

**Instructions for Internet Explorer on Windows** (they also have instructions for other browsers – Firefox, Safari, Opera). Simply go to http://del.icio.us/help/buttons and follow the instructions (text copied below, but you need to go to the page to do it).

To use del.icio.us you need to add two buttons to your browser (on every computer you use).

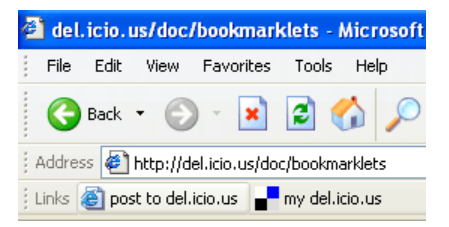

The  $\blacksquare$ <sup>ny del.icio.us</sup> button will show you all your favorites on del.icio.us.

The **but the delicio.us** button lets you add a new site to your del.icio.us favorites.

#### **Adding the buttons can be accomplished in three easy steps:**

- 1. Make sure the "Bookmarks Toolbar" is active. (View > Toolbars > Links).
- 2. Then make sure your Links toolbar is where you can see it. (Right-click anywhere on the toolbar and deselect Lock the Toolbars. Then drag the Links toolbar down and to the left until it is underneath the Address bar, then let go. Then right-click and Lock the Toolbars again).
- 3. Add the **my del.icio.us** button to your links Toolbar. (Right-Click on my del.icio.us, choose Add to Favorites, put it in Links.
- 4. Add the **post to del.icio.us** button to your links Toolbar. (Right-click on post to del.icio.us, choose Add to Favorites, put it in Links).

Now all you have to do to remember a page is click the **but to delaction us** button on your browser's link bar whenever you are on a page you want to add to del.icio.us.

You'll want to do this on every computer you use. On a Windows machine, it's specific to your login, so you don't have to worry about somebody else having access.

The  $\blacksquare$ <sup>ny del.icio.us</sup> button will show you all your favorites on del.icio.us.

The **button lets** you add a new site to your del.icio.us favorites.

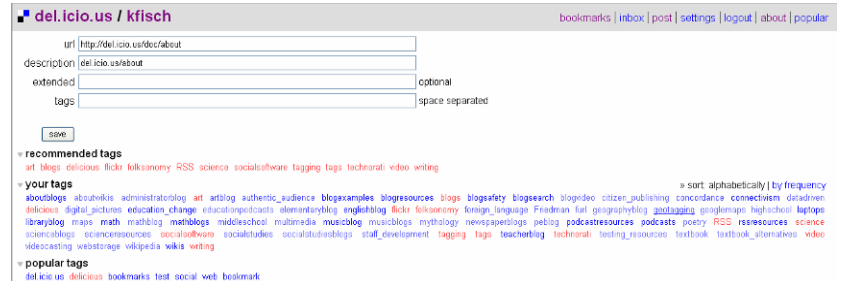

# **Accessing Various del.icio.us Bookmarks**

Once you have some del.icio.us bookmarks (or know somebody else who does), you'll want to know how to access them. Here are some examples:

**User**: http://del.icio.us/kfisch **Tag (all users):** http://del.icio.us/tag/podcasts **User and Tag:** http://del.icio.us/kfisch/podcasts **User and Tag Intersection:** http://del.icio.us/kfisch/podcasts+education\_change

# **Subscribing to del.icio.us Bookmarks via RSS**

If you find a user or a tag that you really want to follow, subscribe to it via RSS (using Bloglines or some other aggregator). So, for example, if you want to know every time I add a new site, subscribe to http://del.icio.us/rss/kfisch. Or, if you only want to know when I add a new site with a tag of blogexamples, subscribe to http://del.icio.us/rss/kfisch/blogexamples . If you want to know anytime anyone adds a site tagged with blogexamples, subscribe to http://del.icio.us/rss/tag/blogexamples. (You can also use the inbox feature within del.icio.us to do this if you don't want to use your aggregator, but I prefer using Bloglines because I go there regularly anyway).

#### **For: Tag**

If you find a site that you'd like to share, one way to do that is to tag it with the for: tag. So, for example, if I tag a site with whatever I want to tag it with, then add a tag of for:ahsscience, it will get added to the user ahsscience. ahsscience can then visit their 'for' page to see any items that have been added for them, and view them or copy them to their regular bookmarks.

#### **Create a Group Del.icio.us Login**

One idea of how to use del.icio.us in addition to having your own personal del.icio.us login is to create a group login. At my high school, for example, I created logins for all of my departments. The idea being that if all (or many) members of the department all used the department login for del.icio.us, then they would automatically have access to the resources that each of them has found. While the social nature of del.icio.us accomplishes this somewhat

automatically via tags, by further "restricting" it to a login they can better tailor links to the specific courses - and curriculum - in our school.

If you try this, I would suggest coming up with a "tagging convention" for your school before you get started (for consistency). For my school, we've suggested using course name, topic, teacher name, and then optionally medium (e.g., video) and any additional tags they want. This way teachers and students can link directly to the course, the topic or the teacher (or any combination, like the teacher and course) tags.

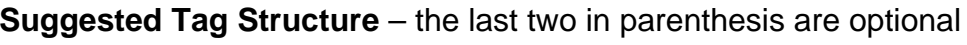

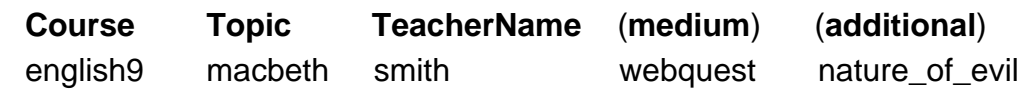